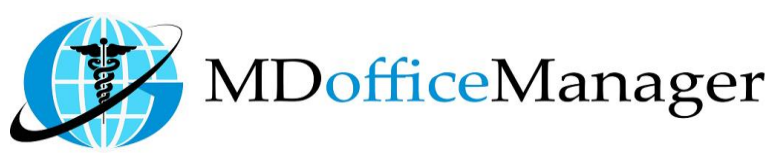

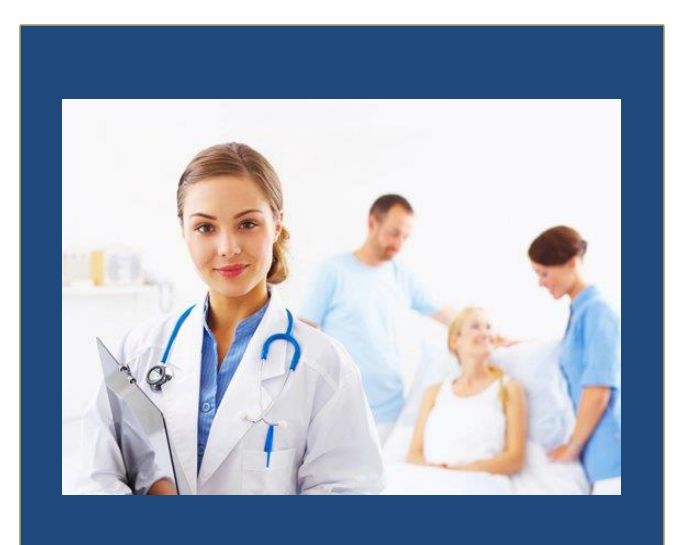

GeeseMed Allergies Manual-2020

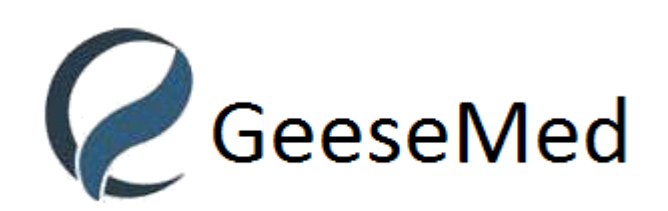

**v7.0.25**

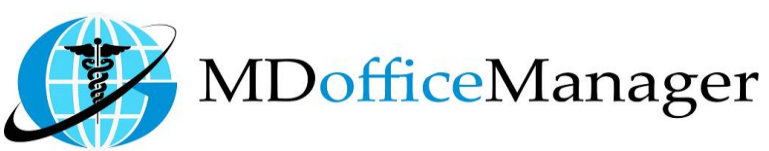

## **Allergies**

Path: **"Patient Hub>>Allergies" [Select Patient First]**

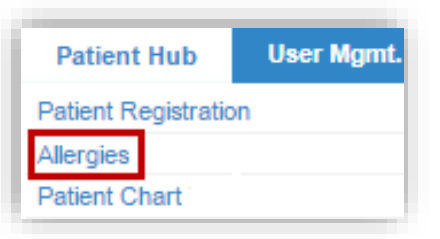

• Selecting Allergies opens the screen shown below

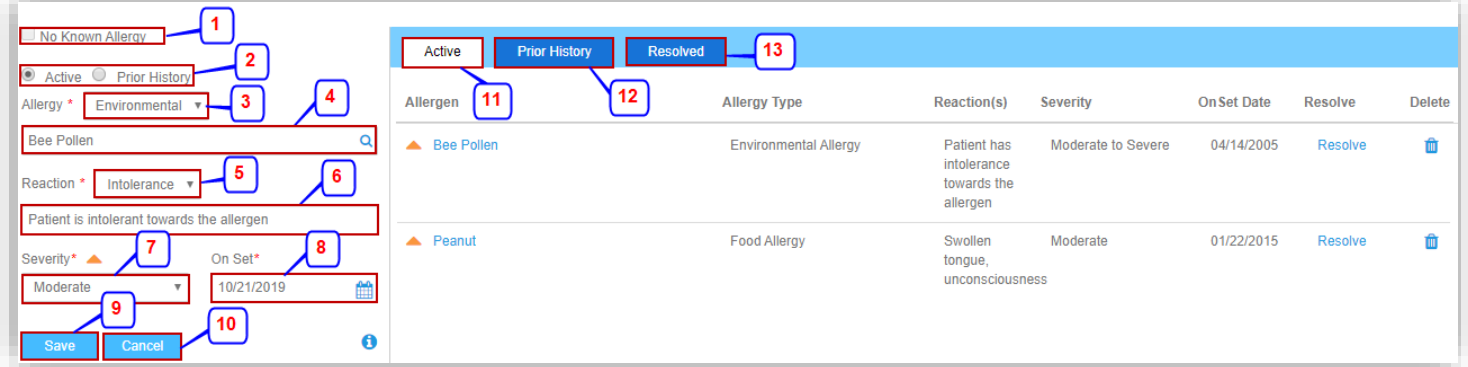

1. If there are no known allergies for the selected patient, click the checkbox. **Note:** Once 'No Known Allergy' is checked, it is reflected in Patient Chart under 'Allergies' title.

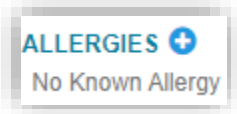

- 2. User can set if the Allergy is 'Active' or 'Prior History'.
- 3. Select the allergy type: **'Drug', 'Food'**, **'Environmental'** or **'other'.**
- 4. Search and enter the allergen.
- 5. Select the reaction type: **'Allergy', 'Side Effect', and 'Intolerance', 'Other'** or **'unknown'.**
- 6. Enter the description of the reaction.
- 7. Select the **'Severity'** from the dropdown menu as shown below.

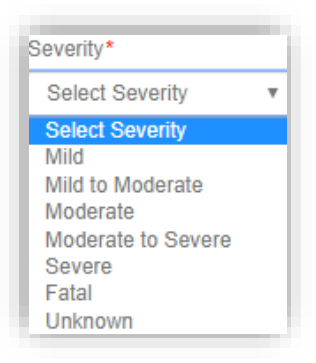

8. Select the **'Onset Date'.** The date where patient allegedly observes the allergy.

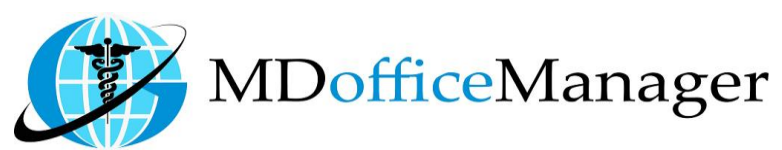

- 9. Click on **'Save'** button to save the allergy. The saved allergies will reflect on the right side of the screen.
- 10. Click on **'Cancel'** button to cancel the allergy addition.
- 11. Click on Active and the Active Allergies will be listed on the screen.

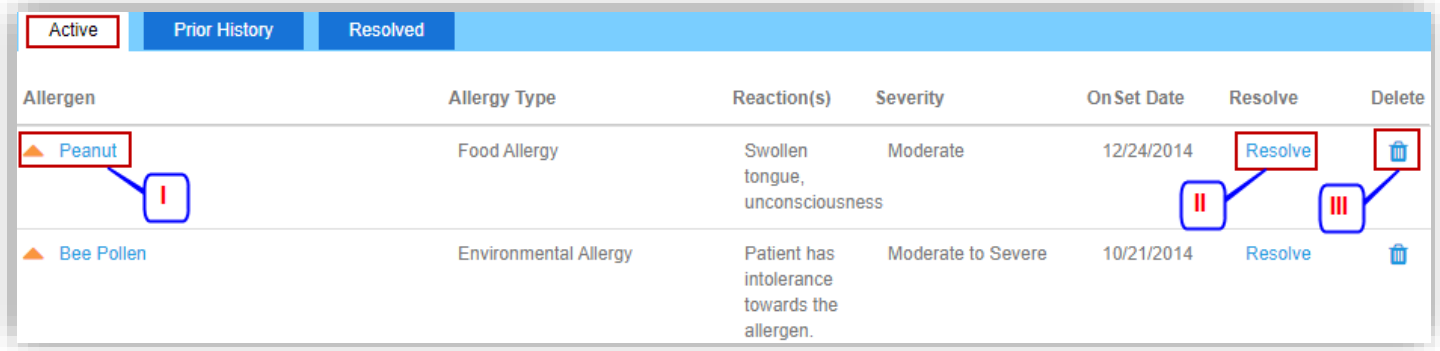

I. To edit the Active Allergy, click on the Allergy name and the entry will be available for editing. User can edit the Type of Reaction, Severity and the Onset date of the Allergy. Once done, click on Save and the entry will be saved.

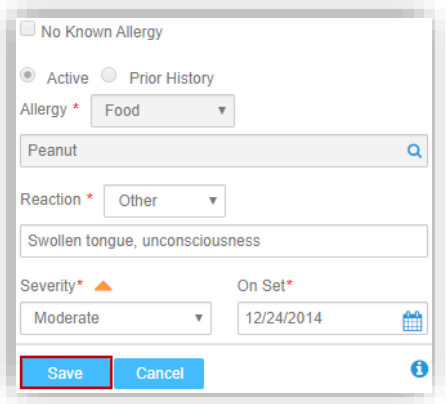

II. To mark an Allergy 'Resolved' select the 'Resolve' option. Enter a valid reason to resolve the Allergy and 'Save' it. The entry will be marked Resolved.

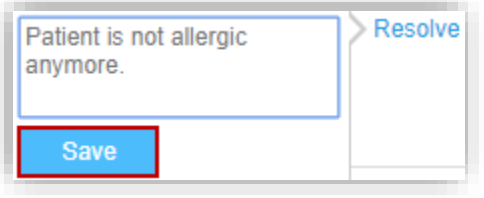

III. To delete an entry of Allergy. Enter a valid reason or check the box of 'Erroneous Entry' and hit 'Save'. The entry will be deleted.

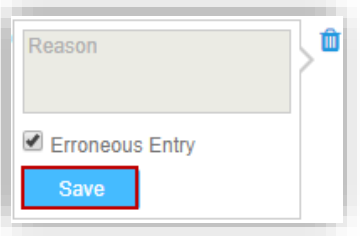

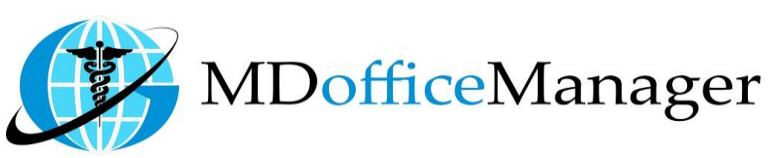

- 12. 'Prior History' tab will list the Allergy entries which were resolved before the patient was enrolled in Geesemed.
	- I. The Entry can be deleted by selecting the 'delete' button.

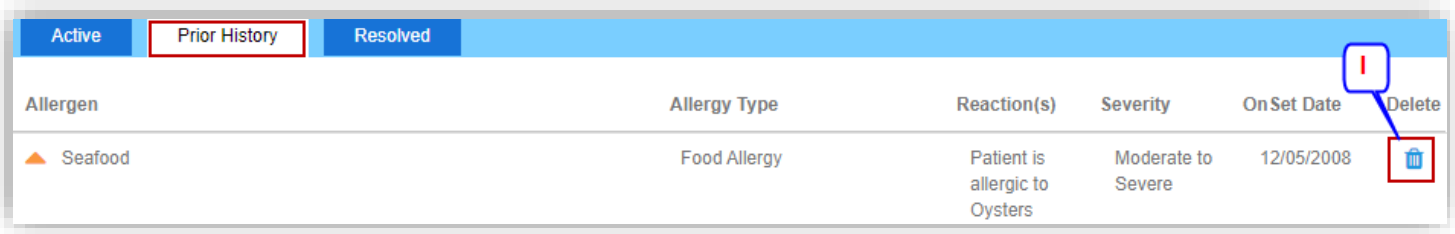

13. Resolved tab will list all the Allergies marked as Resolved.

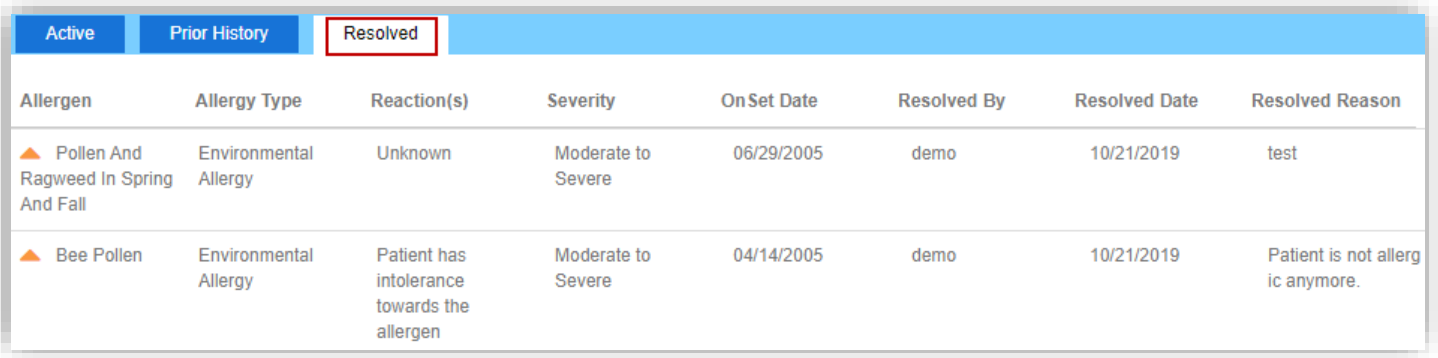